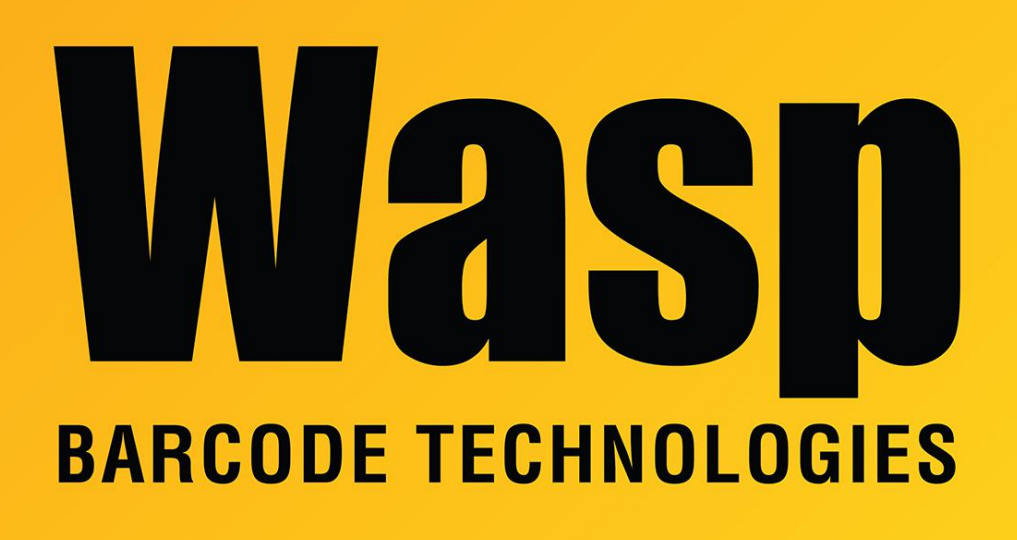

[Portal](https://support.waspbarcode.com/) > [Knowledgebase](https://support.waspbarcode.com/kb) > [Cloud](https://support.waspbarcode.com/kb/cloud) > [AssetCloud/InventoryCloud: Error downloading](https://support.waspbarcode.com/kb/articles/assetcloud-inventorycloud-error-downloading-configuration-file-for-windows-mobile-devices) [configuration file for Windows Mobile devices](https://support.waspbarcode.com/kb/articles/assetcloud-inventorycloud-error-downloading-configuration-file-for-windows-mobile-devices)

## AssetCloud/InventoryCloud: Error downloading configuration file for Windows Mobile devices

Jason Whitmer - 2020-02-26 - in [Cloud](https://support.waspbarcode.com/kb/cloud)

**Symptom:** When attempting to install the program onto a Windows Mobile device, clicking Download Configuration File gives a Page Not Found error.

**Cause:** The installer has failed to create the weblink.x file. In C:\inetpub\wwwroot\WaspMVC\Mobile , you will see weblink.template, but not weblink.x.

**Solution:** We will need to create weblink.x manually.

-Right click weblink.template and select Open With.. > Notepad. -On the first line of the file, replace hosturl with your installation's web address. E.g., my template file shows: <DownloadLink>**hosturl**/mobile/</DownloadLink>

but I need to change it to

<DownloadLink>**[http://jason-ICserver:8083](#page--1-0)**/mobile/</DownloadLink>

-Then in the File menu select Save As, set Save As Type to All Files, then set the File Name to weblink.x and Save it.